# 中国医院协会 继续教育申报系统

# 协会级继续医学教育项目

## 用户操作手册

2023 年 05 月

### **1.**登录

项目申办单位需联系培训部工作人员,获取登录账号和密码后方可登录。

在系统(网址:https://peixun.cha.org.cn)登录首页,可通过用户名进行登录,需 输入用户名、密码后,点击【立即登录】按钮,进入个人中心首页。

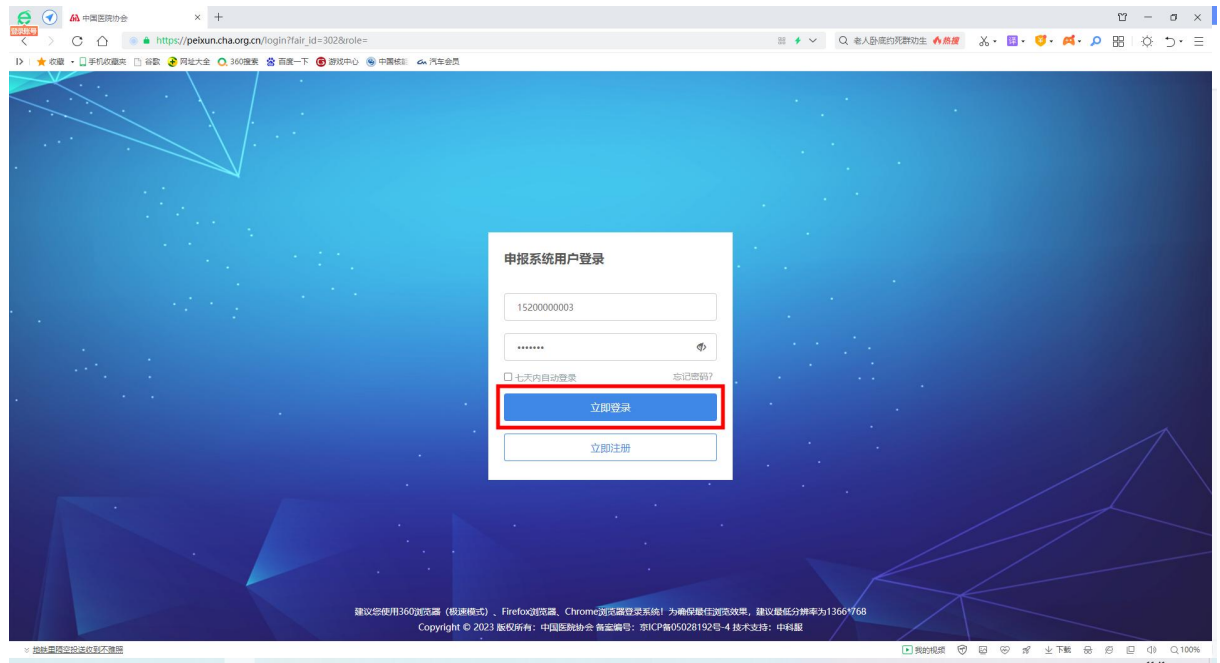

### 1.1 首次登录-修改密码

如果用户首次登录,需修改登录密码。输入旧密码和新密码,并确认新密码后点击 【修改】,密码即可修改成功。如无需修改,点击【跳过】按钮。

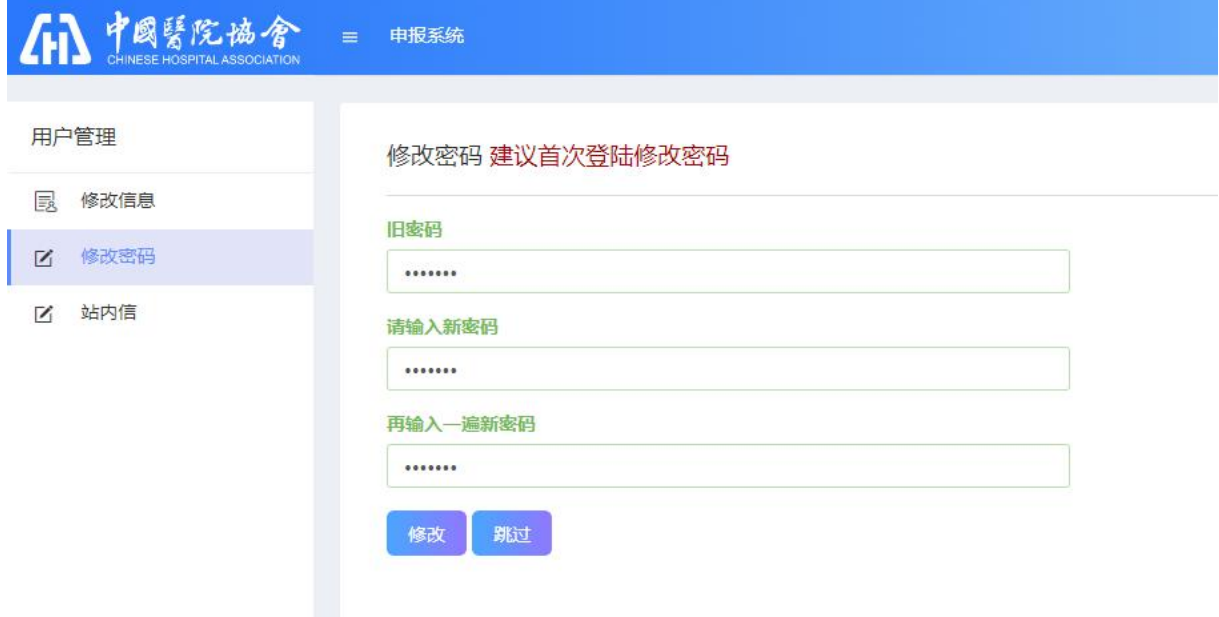

#### 1.2 首次登录-完善资料

首次登录账号第二步需完善基本信息,将单位名称、联系人、联系方式等信息填写 后,点击【保存】按钮,进入个人中心。

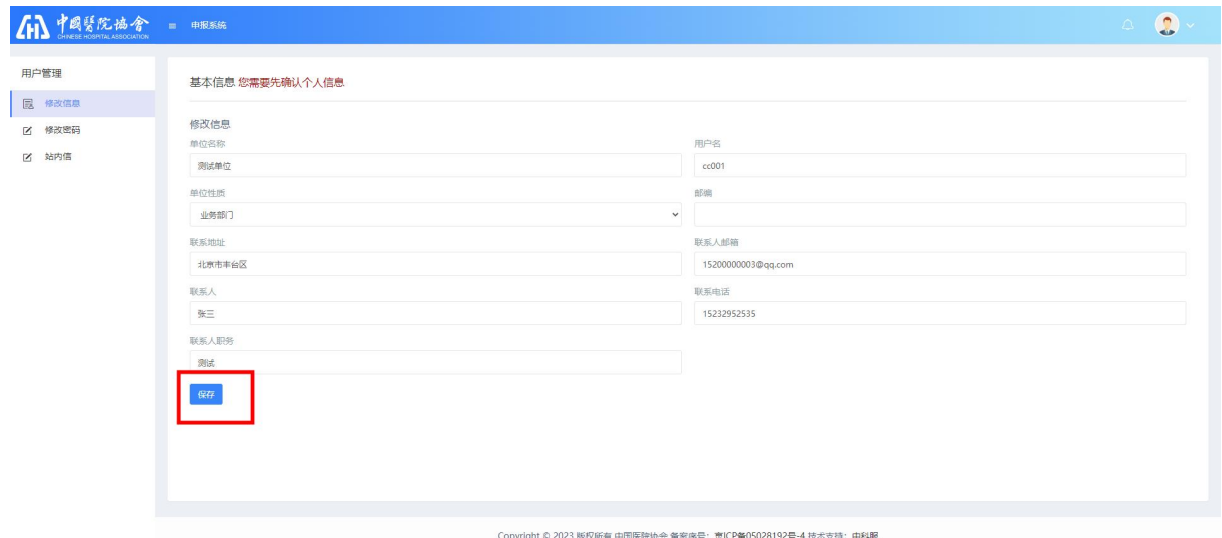

## **2.**修改密码

用户点击右上角,名称下拉中的【修改密码】或首页顶部快捷按钮栏中的【修改密

 $\bullet$  seams 中传改密码 当前项目: 所有项目 测试单位  $\bigcap$ -<br>■ 中报前页 2 申请申报 2 个人信息 1 修改图码  $\sqrt{16}$ **国 填写申报** 当前登录IP: 121.18.226.82 1 我的申报 申报须知 日 须知文件 最凶

码】进行密码修改,可根据自己的意愿修改密码,方便记忆。

## **3.**个人信息

用户可以维护自己的个人信息,方便后台管理及填报信息时调取。点击首页-【个人 信息】,即可查看修改。

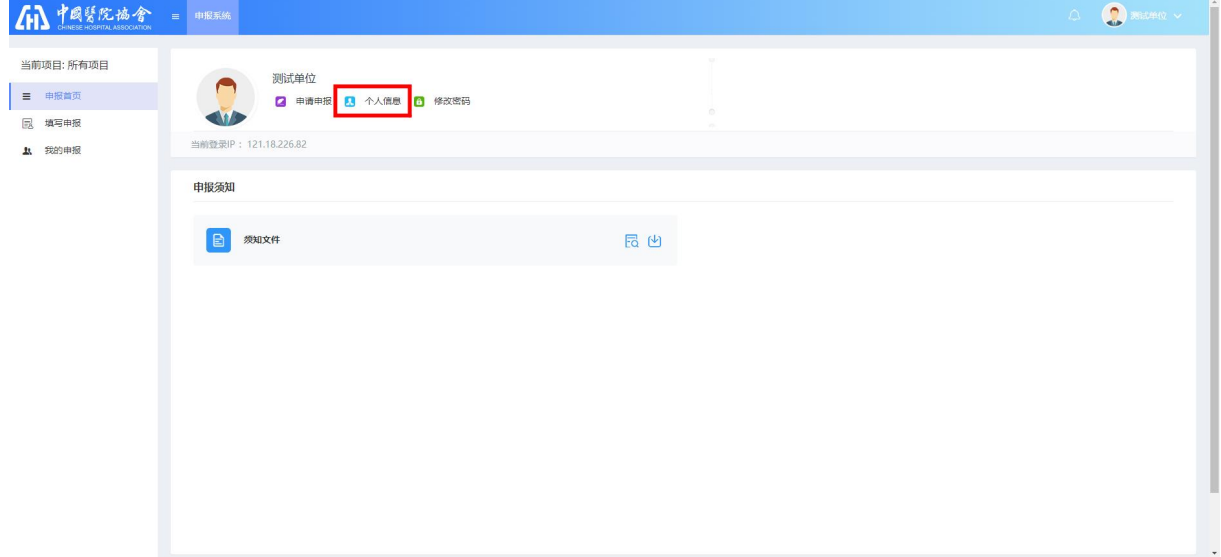

### **4.**填写申报

前台用户点击左侧菜单中"填写申报",查看系统中进行中的申报项目。点击协会 级继续医学教育栏目中的"填写申报内容"按钮,阅读填报须知,并点击"同意,下一 步"进行信息填报。

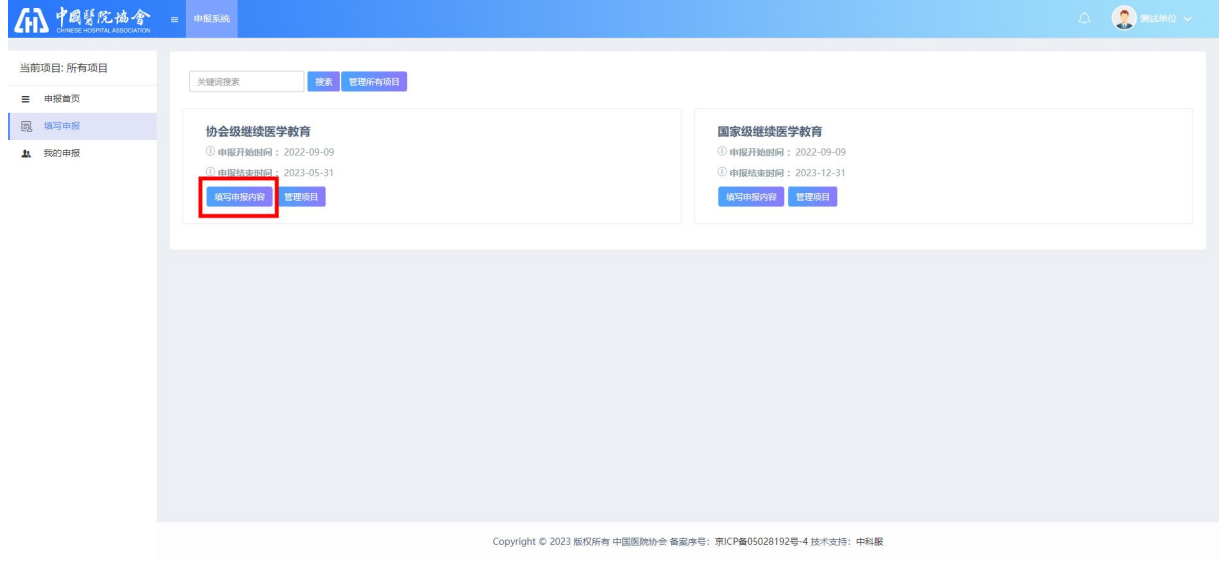

填写基本信息,其中含红色星号\*的字段为必填字段,须填写完整才可提交;分组 下方有【添加】按钮的为多填分组,可填写多个;在填写过程中为防止页面刷新信息丢 失,可点击底部【暂存】按钮暂存信息;也可点击【验证并保存】按钮,验证所填写信 息是否符合填写要求,并保存信息;信息填写完整后点击【提交】按钮,将信息提交给 协会进行审批。

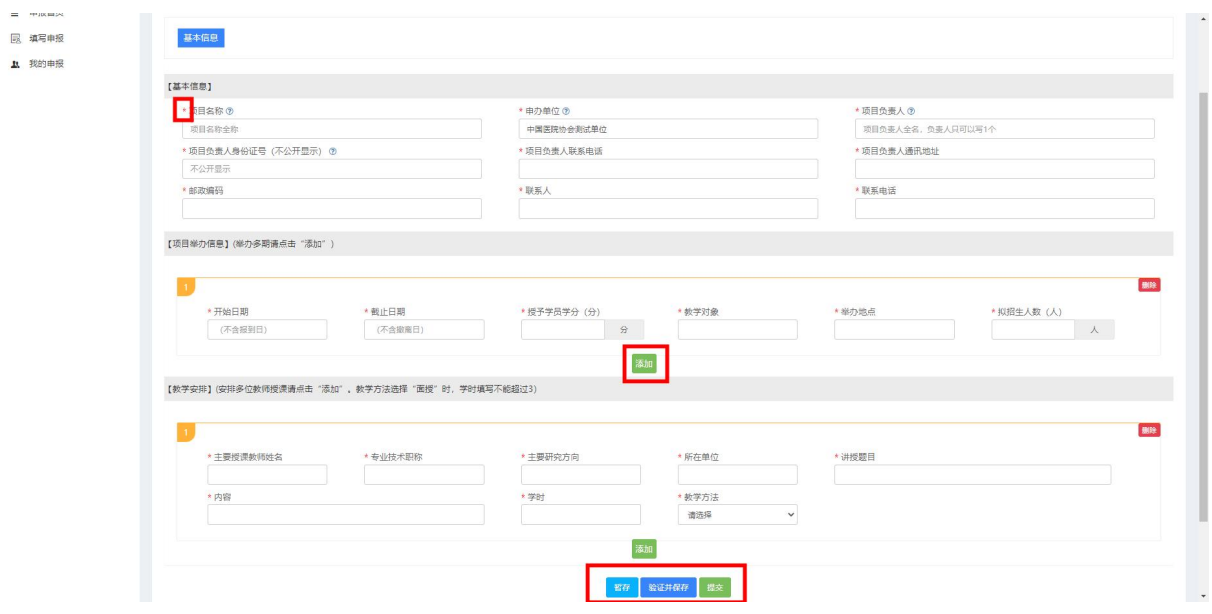

**5.**我的申报

#### 5.1 查看

对于用户个人已提交的申报项目,可点击对应项目"查看"按钮,查看已填写的信 息。

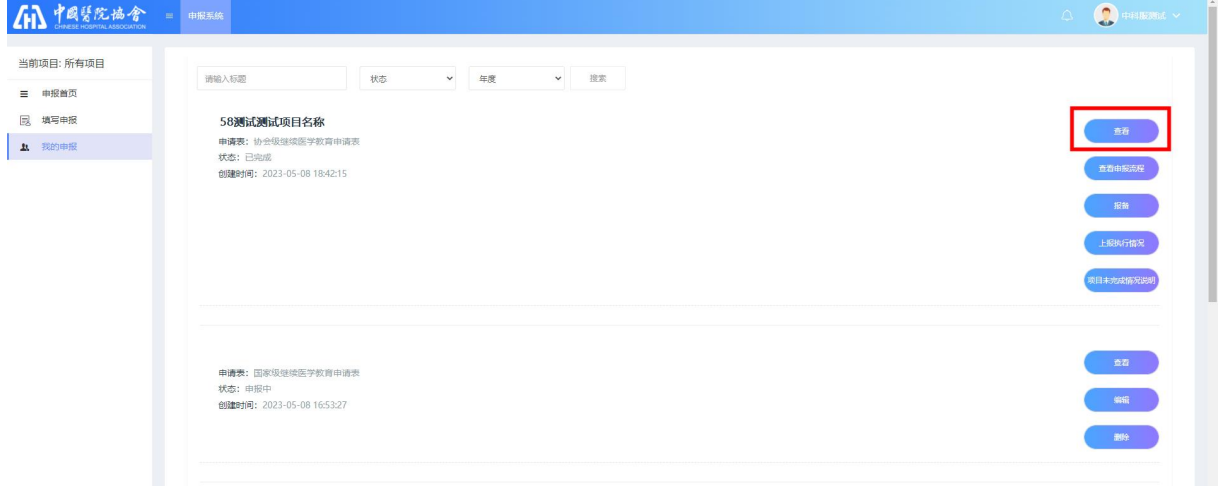

## 5.2 查看申报流程

申办单位提交申报项目后,在管理员审批过程中,可查看步骤名称、审核状态、评 审意见等进度信息。

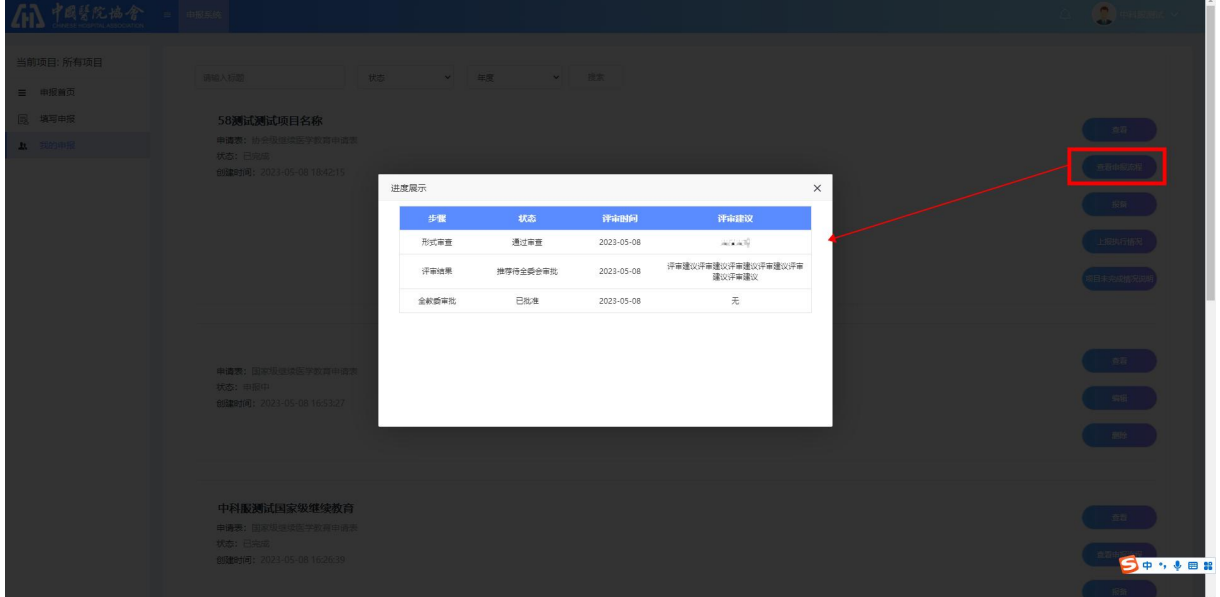

#### 5.3 撤回

对于申办单位提报的项目,在管理员形式审查之前,用户可点击"撤回"按钮撤回 修改。

国家级测试项目123 申请表:国家级继续医学教育申请表 状态:形式审查 创建时间: 2023-05-08 16:53:27 提交时间: 2023-05-15 15:13:55

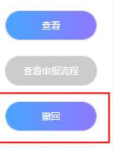

## 5.4 报备

状态是已完成的项目,右侧操作按钮中会出现"报备"、"上报执行情况"等操作 按钮,点击"报备"按钮,跳转报备信息填写页面。

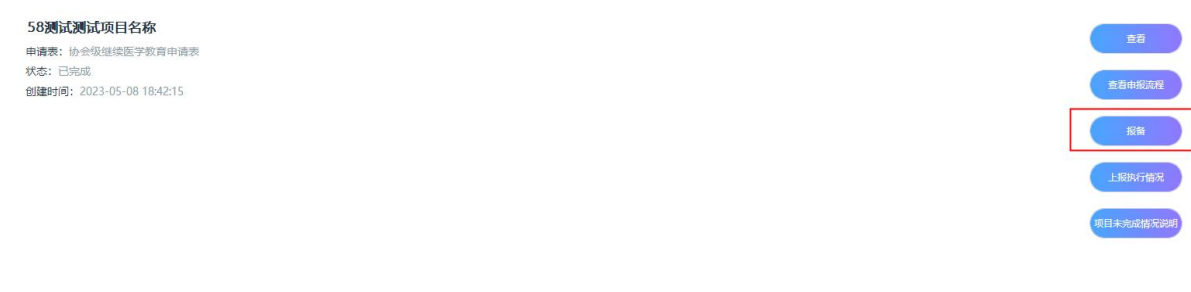

在此页面点击左上角添加按钮进行报备信息的添加。

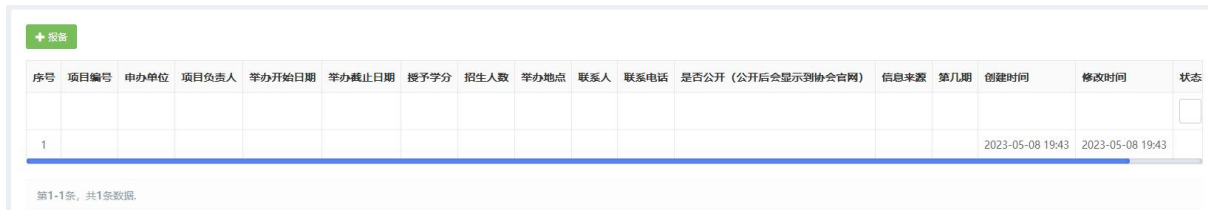

将报备信息填写完整后,点击提交即可报备成功。其中,期数关联项目申请填报时 填写的期数;是否公开选择是会公开显示到协会官网中。

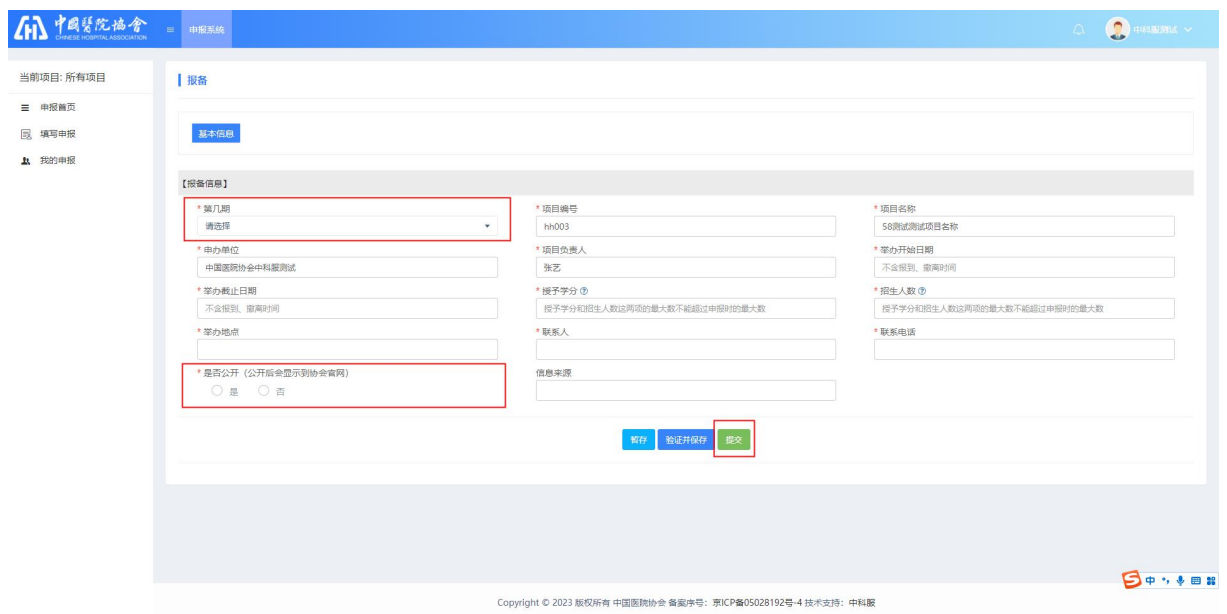

## 5.5 项目未完成情况说明

如在项目执行中存在未完成的情况,需填写提交项目未完成情况说明。点击"项目 未完成情况说明"按钮,跳转未完成情况列表页面。

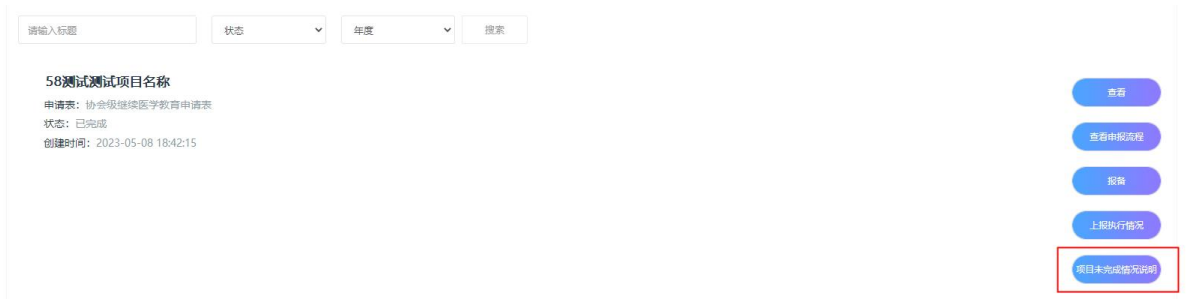

再此页面,点击左上角未完成情况说明添加按钮,进行说明填写。

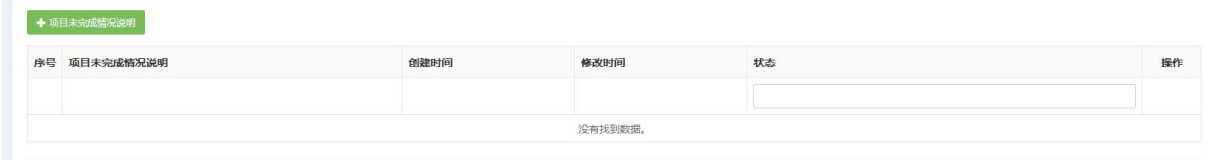

可点击顶部蓝色提示处下载说明模板,将情况填写好后上传系统中,点击提交。

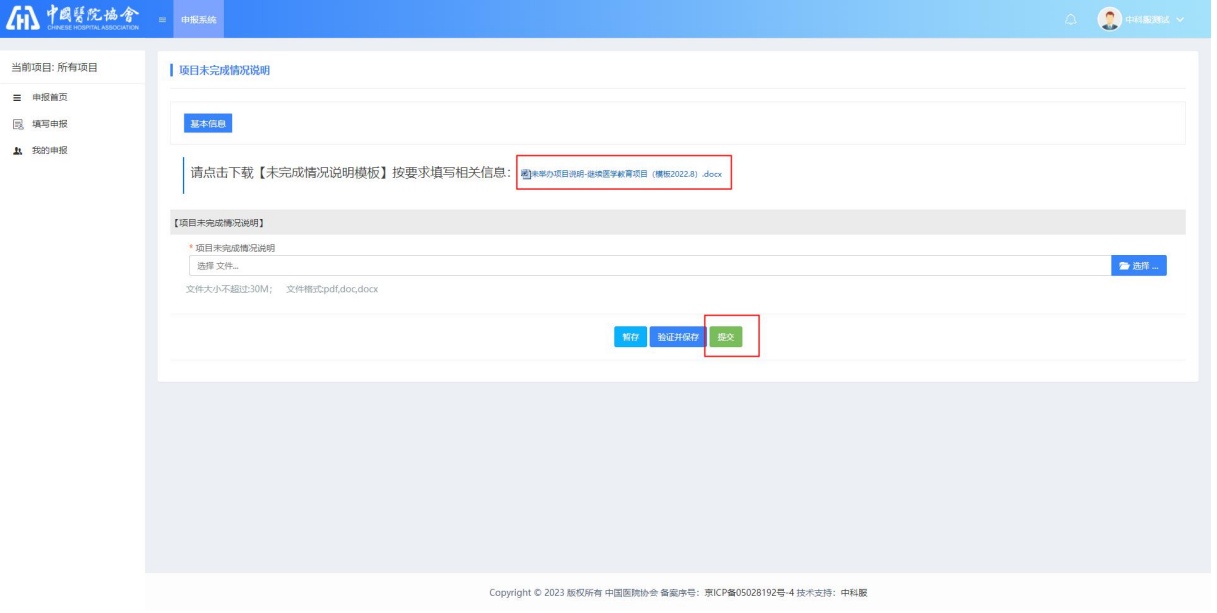

## 5.6 上报执行情况

协会级继续医学教育,申报完成后需要上报执行情况,点击"上报执行情况"按钮, 跳转执行情况列表页。

58测试测试项目名称 申请表:协会级继续医学教育申请表 状态: 已完成 创建时间: 2023-05-08 18:42:15

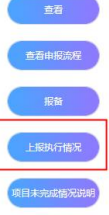

点击左上角"上报执行情况添加"按钮,进行执行情况填写页。

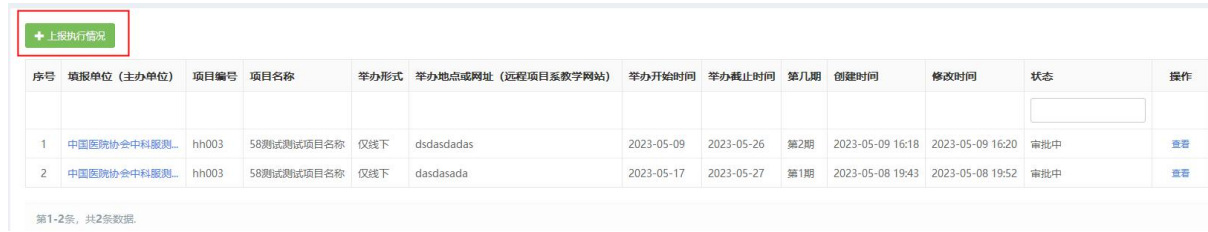

项目执行情况表中的"第几期"字段也同样关联项目申报时填写的期数;

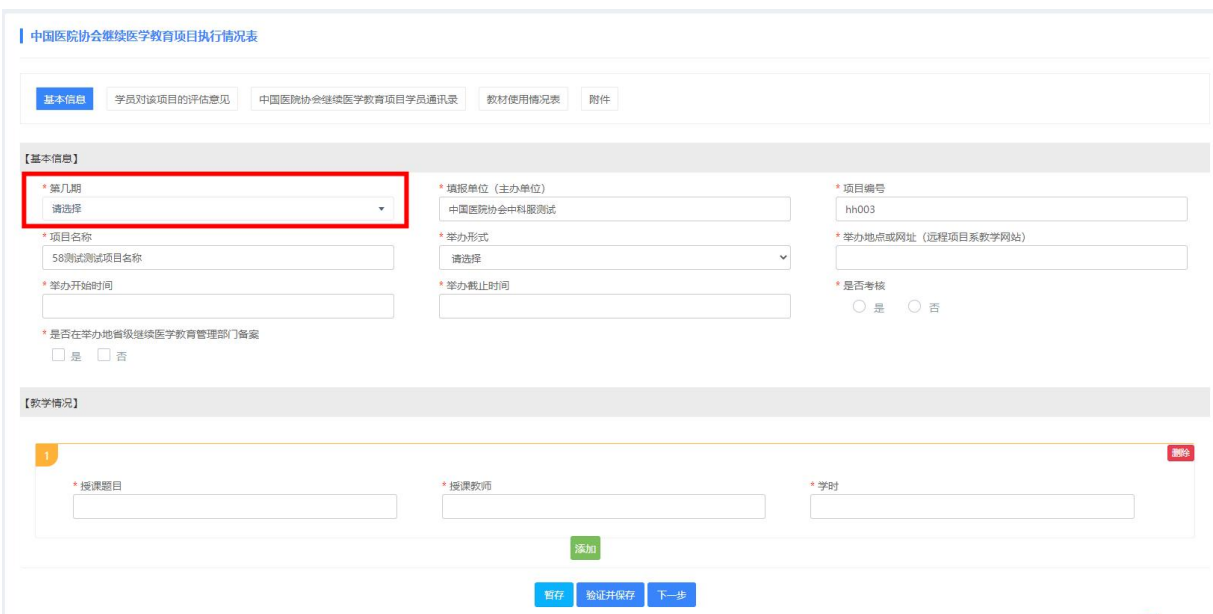

在中国医院协会继续医学教育项目学员通讯录页,可点击"导入"按钮,下载导入 模板,将学员信息填写完整后,进行模板导入。

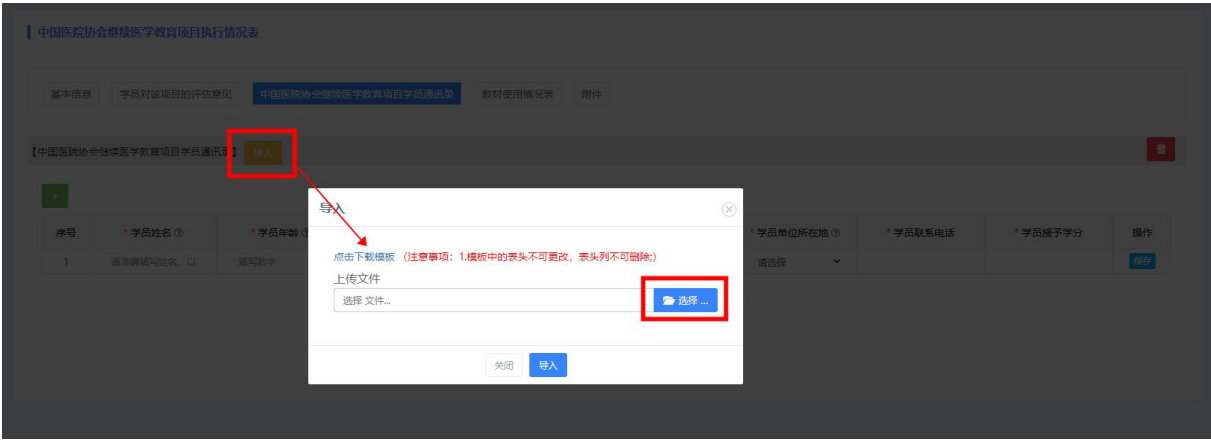

在附件上传页,每个字段可上传多个附件,文件上传后,可点击下载对上传的文件 进行预览,点击删除附件,将文件删除。

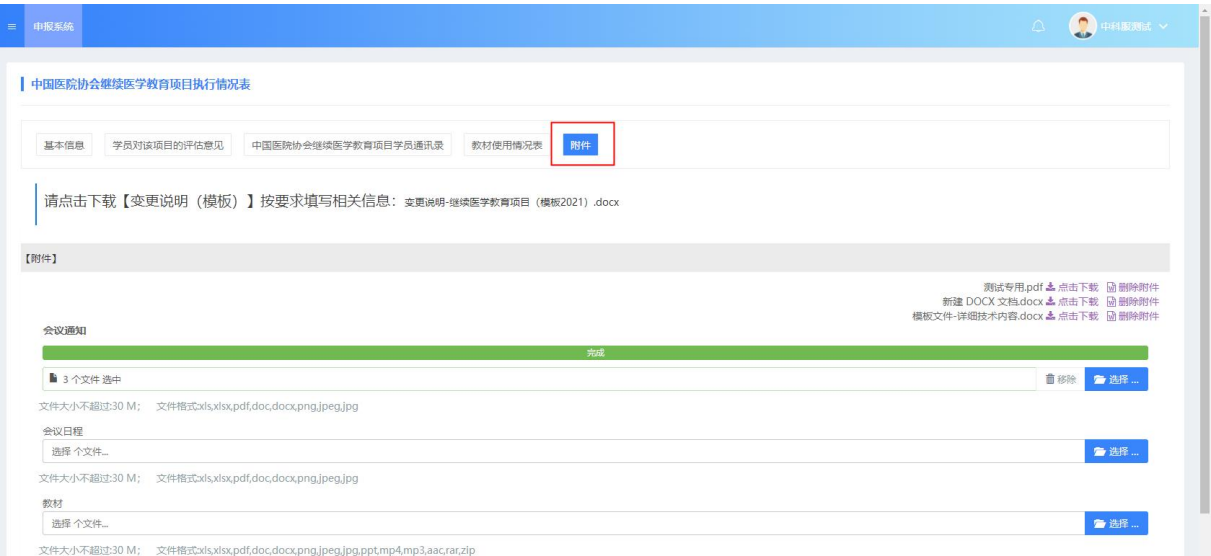